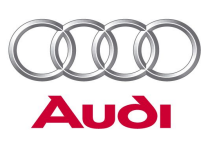

- 1. Выключить зажигание/включить MMI.
- 2. Извлечь все диски из CD-чейнджера/CD-ресивера.
- 3. Вставить диск с обновлением MMI надписью вверх в 1-е отделение магазина CD-чейнджера или в привод CD-ресивера.
- 4. Подождать не менее 2 минут, чтобы система успела проанализировать диск с обновлением MMI и чтобы система MMI была готова к выполнению обновления.
- 5. Зайти в меню МАГНИТОЛА, нажав соответствующую клавишу.
- 6. Нажать сначала клавишу SETUP, а затем RETURN и удерживать их одновременно примерно 5 с, пока на экране не обновится изображение.

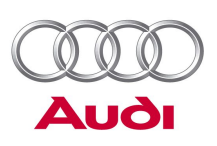

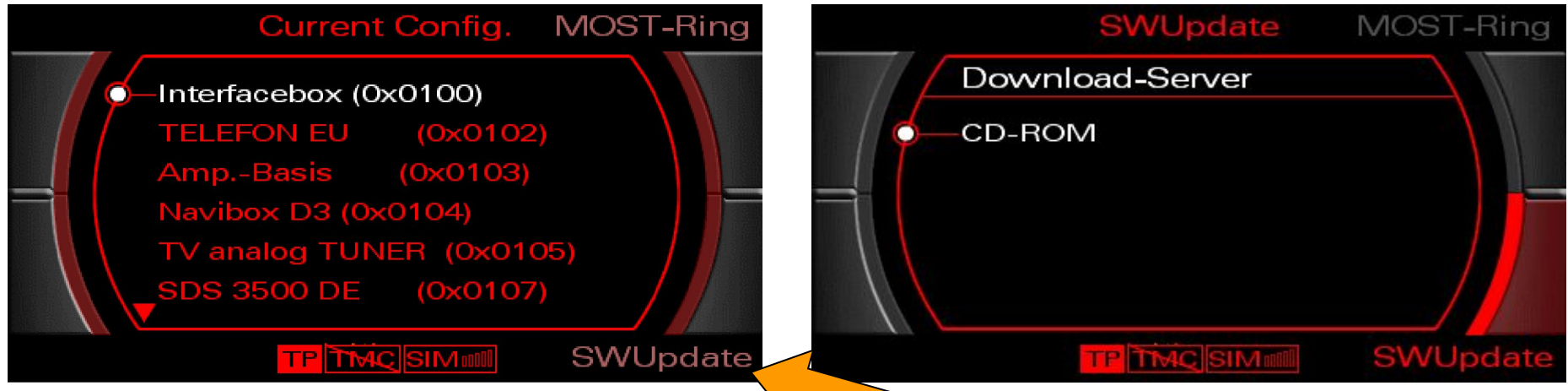

- 7. Инициализировать начало обновления ПО с помощью кнопки управления справа снизу.
- 8. Нажатием ручки управления инициализировать обновление с CD-ROM.

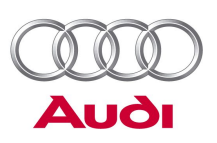

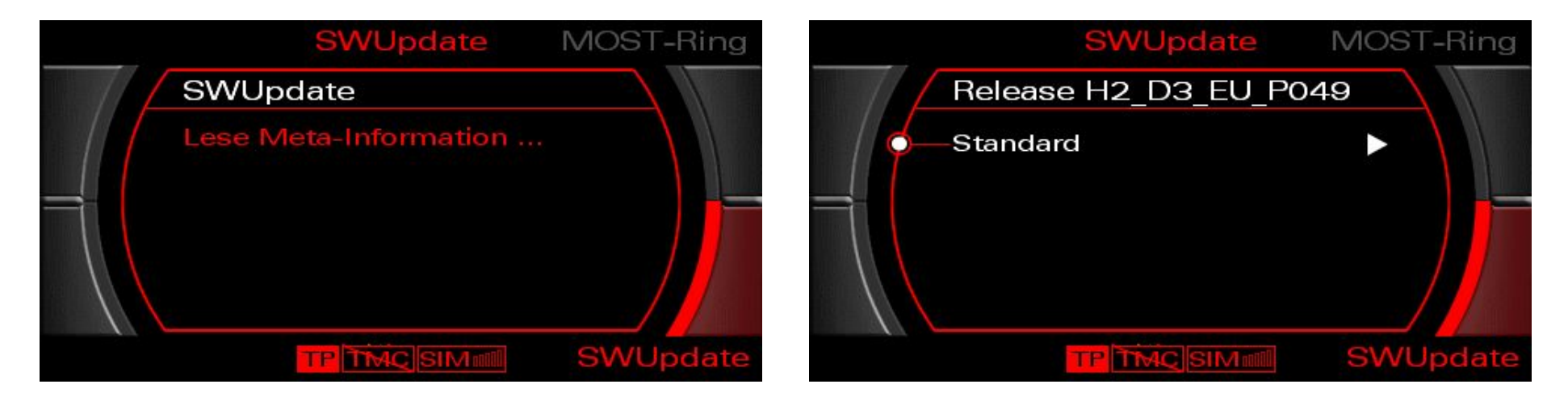

- 9. Подождать не менее 20 с, пока считается метаинформация.
- 10. С помощью ручки управления выберите и активируйте пункт «Стандартное».

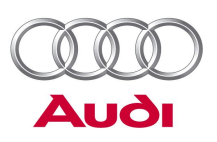

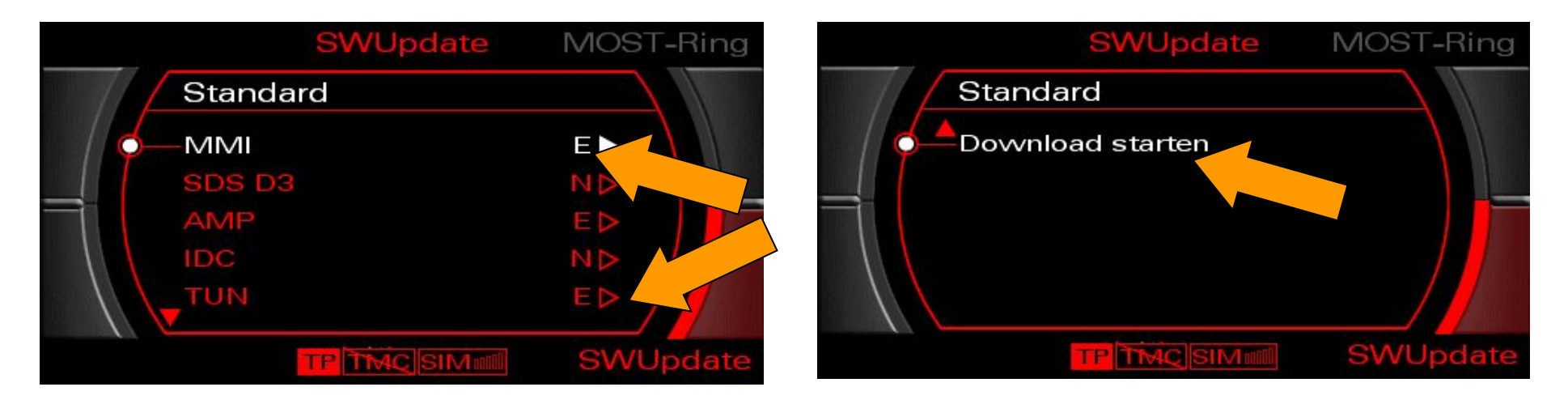

11. В списке представлены все устройства, ПО которых можно обновить.

N/A = на вставленном CD для данной системы отсутствует обновление.

- N = изменений не требуется.
- E = выполняется частичное обновление загрузчика или программы.
- J = обновление загрузчика и программы (полное обновление).
- 12. Выбрать пункт «Начать загрузку» в конце списка.

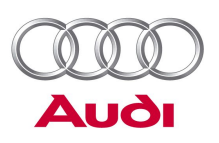

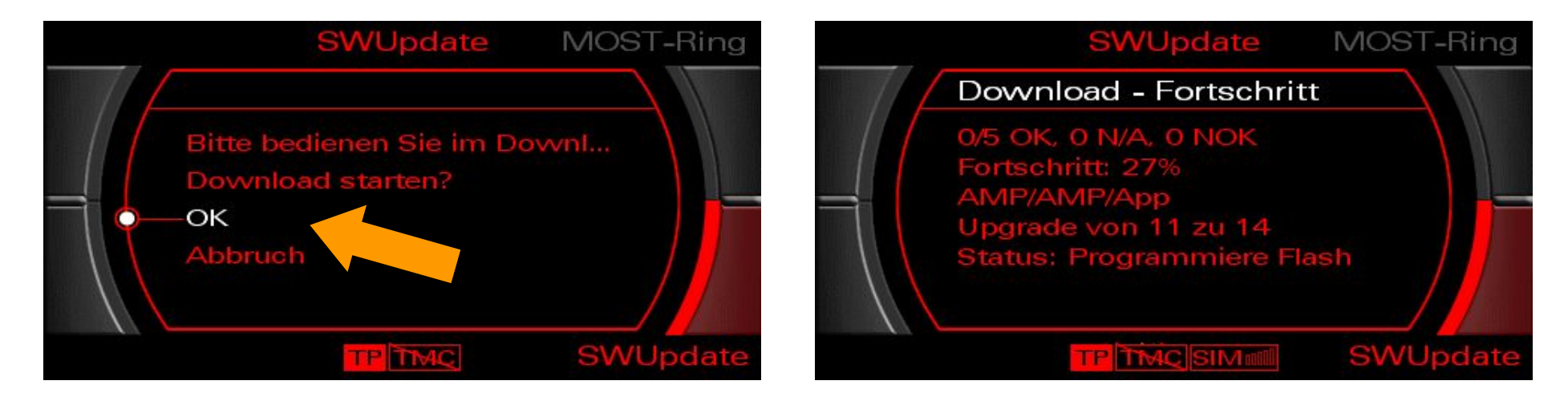

- 13. При наличии прочесть выдаваемый текст с указаниями. Далее с помощью ручки управления выбрать пункт «OK» в конце списка (появляется только при обновлении программы загрузчика компонента). **Примечание: иногда на экран выдаётся предупреждение о возможности повреждения блоков управления. Здесь это предупреждение можно проигнорировать.**
- 14. Далее производится обновление компонентов Infotainment.

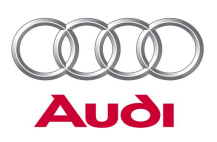

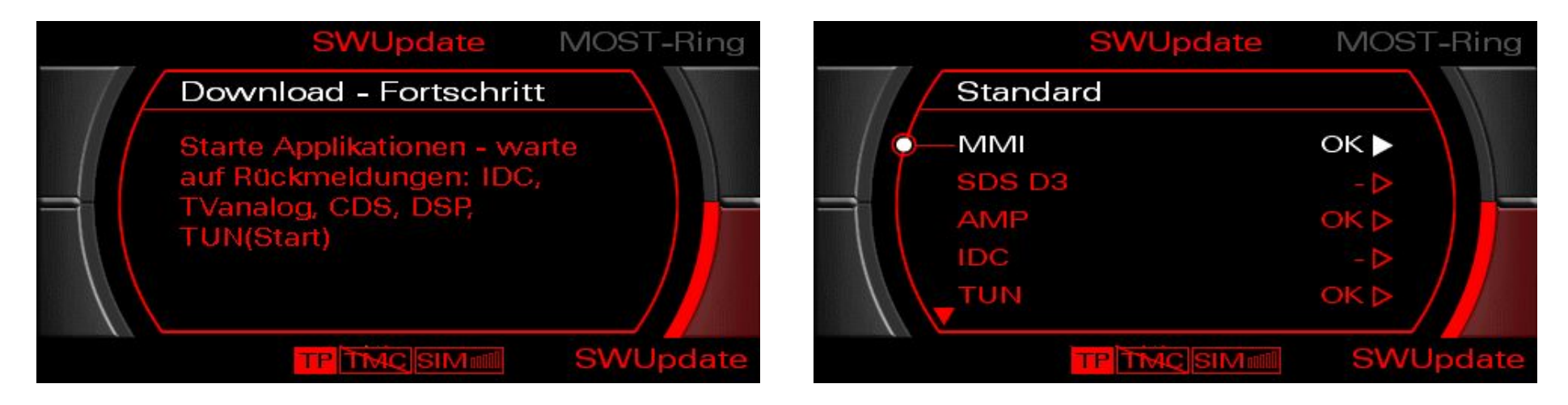

- 15. После установки обновления на экран автоматически выводится сообщение «Запуск приложений». Следует подождать, пока устройства инициализируются.
- 16. В приведённом списке показывается, успешно ли было выполнено обновление.

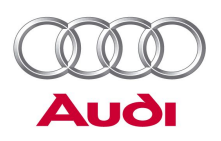

**Содержа ние**

#### **Обновление ПО Audi A4/A5 (с навиг.); A6; Q7; A8**

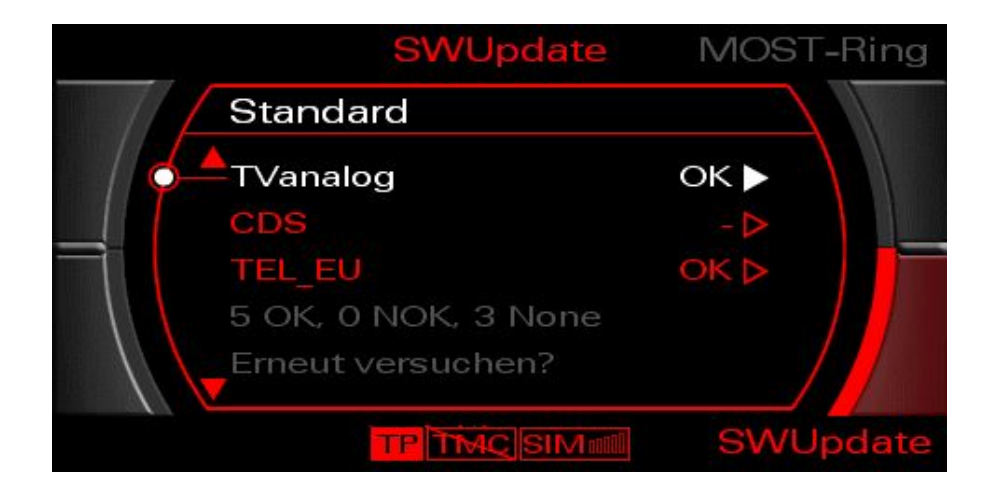

**Примечание:** если после обновления ПО блока управления телефона (универсального комплекта для подключения телефона) на экран выдаётся статус «СТАРОЕ», выполнить указания следующего пункта данного руководства.

17. С помощью ручки управления переместиться в конец списка. Если обновление ПО устройства не было выполнено успешно («NotOK»), выбрать пункт «Попробовать снова?» и запустить программу обновления выбором пункта «Запустить процесс загрузки». Если таким способом не удалось обновить ПО какого-либо блока управления (следует попробовать 2-3 раза), то следует выполнить указания, приведённые в следующем пункте этого руководства.

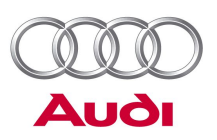

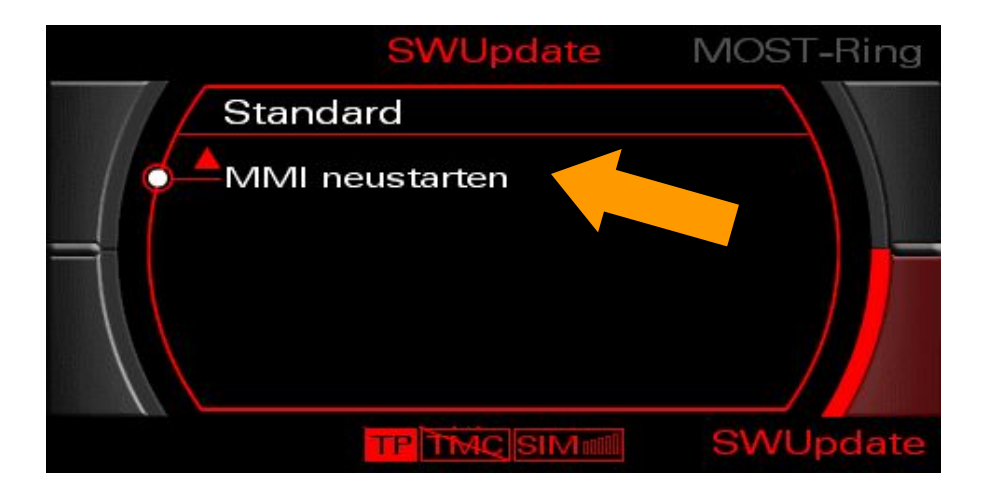

18. При успешном обновлении напротив каждого устройства отображается статус «OK» и вы можете выбрать в конце списка пункт «Перезапустить MMI».

#### **Важно:**

**После перезапуска MMI и после каждого обновления ПО всегда запускается продолжение загрузки ПО (занимает примерно 2 минуты). Здесь необходимо проверить, не требуется ли ещё обновить ПО. Только если ни одно из устройств в списке не имеет статус «J» или «E» (см. рис. 6 со списком устройств), можно считать, что обновление выполнено полностью.**

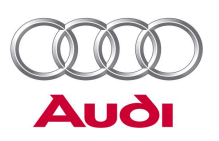

**Содержа ние**

## **Обновление ПО Audi A4/A5 (с навиг.); A6; Q7; A8**

19. **Выждать 2 минуты** после перезапуска MMI (чтобы все устройства успели зарегистрироваться в системе) и проверить, не требует ли обновления ПО какого-либо блока управления.

Указание:

Этому алгоритму действий необходимо следовать после каждой загрузки обновления. Это необходимо для правильного определения состояния системы.

20. Далее можно снова пользоваться компонентами Infotainment или выключить устройство соответствующей кнопкой.

## **Указание:**

**В случае если на экран не выдаётся завершающее сообщение («Перезапустите MMI») или MMI самопроизвольно перезагружается, необходимо ещё раз выполнить обновление, как это описано выше. Завершающее сообщение может быть выдано на английском языке. В этом случае следует выбрать «Restart MMI».**